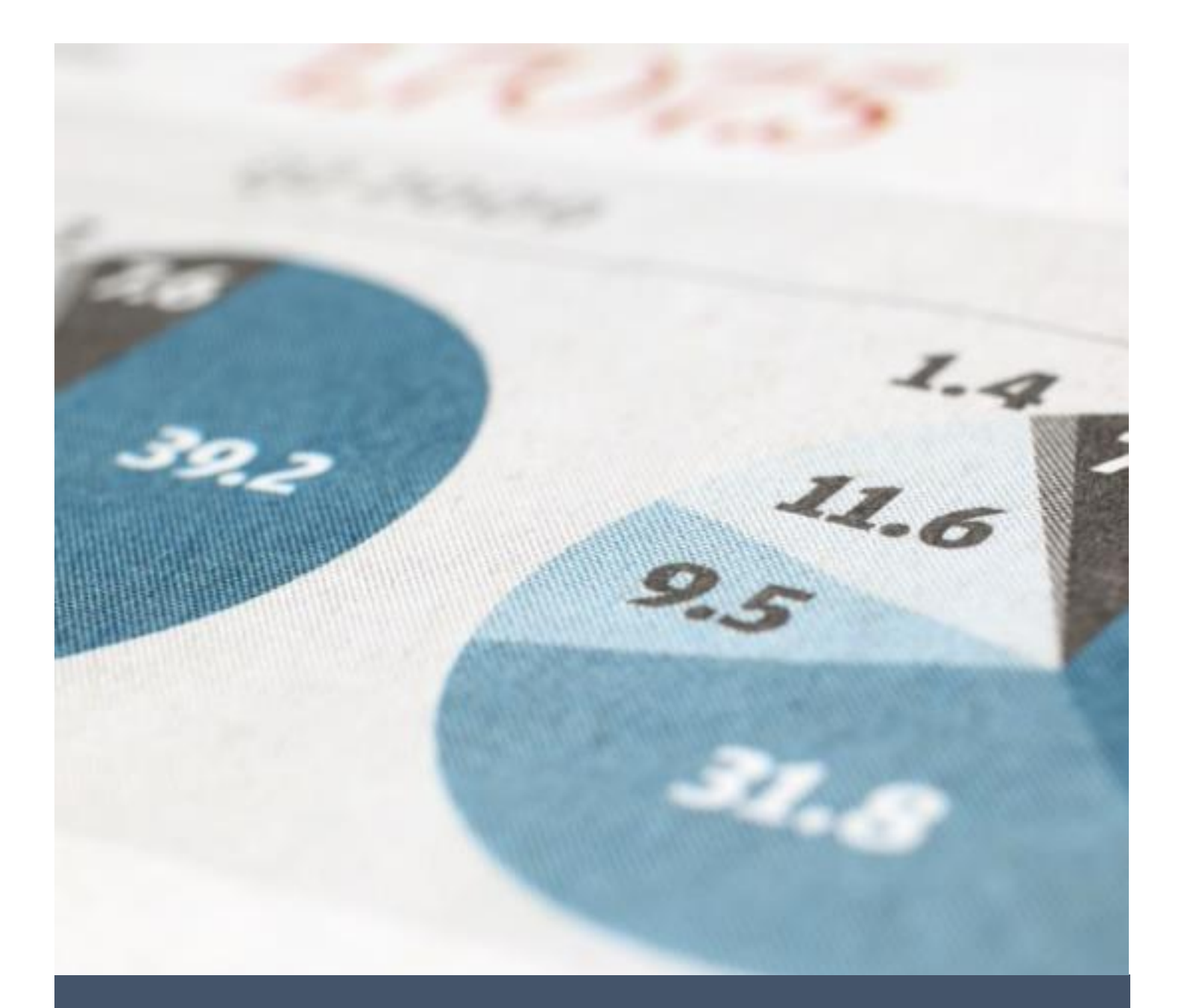

# MEWUJUDKAN TAB FOLDER BAHARU DI DALAM EMEL PUTRA

PEJABAT BURSAR 1/1/24 UNIVERSITI PUTRA MALAYSIA

### **CARA MEWUJUDKAN TAB FOLDER BAHARU UNTUK PENERIMAAN EMEL DARIPADA PUTRA FINANCE DAN SISTEM SOKONGAN**

EMEL YANG TERLIBAT DAN PERLU DIASINGKAN DARIPADA INBOX SEDIA ADA ADALAH SEPERTI BERIKUT:

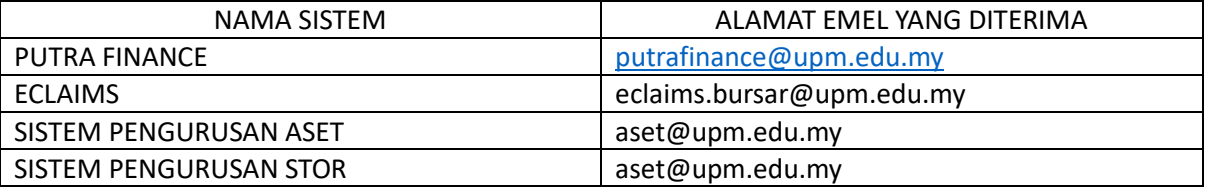

1. BUKA EMEL PUTRA. TEKAN GAMBAR  $\overline{\text{CO}}$  DAN SKRIN *QUICK SETTING* AKAN DIPAPARKAN. TEKAN *SEE ALL SETTINGS*

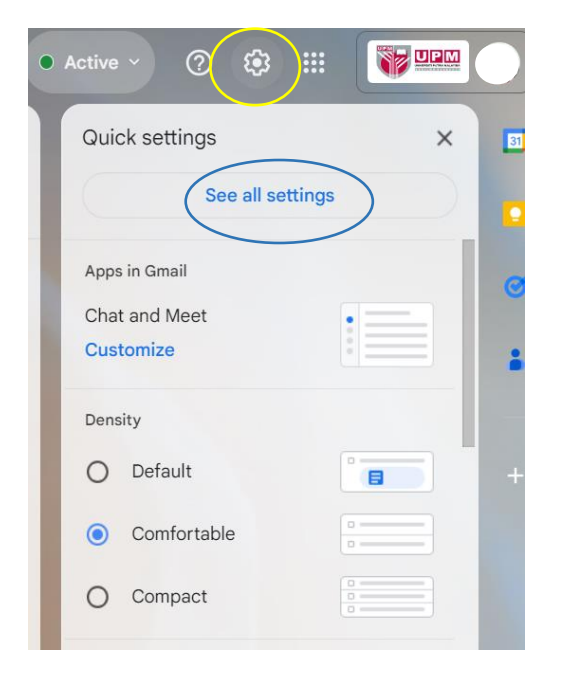

#### 2. PILIH TAB *FILTERS AND BLOCKED ADDRESSES.* TEKAN *CREATE A NEW FILER*

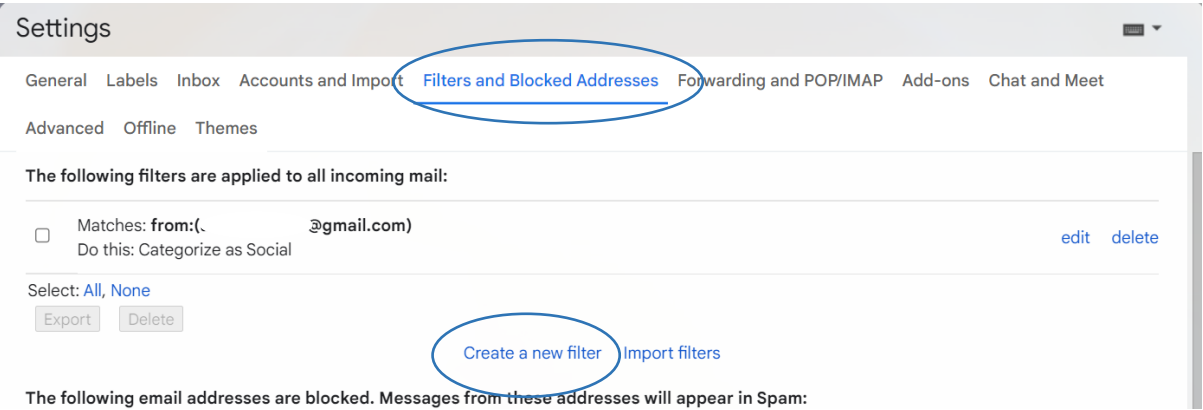

### 3. SKRIN BERIKUT AKAN DIPAPARKAN. MASUKKAN ALAMAT EMEL YANG INGIN DISARING DAN TEKAN *CREATE FILTER*

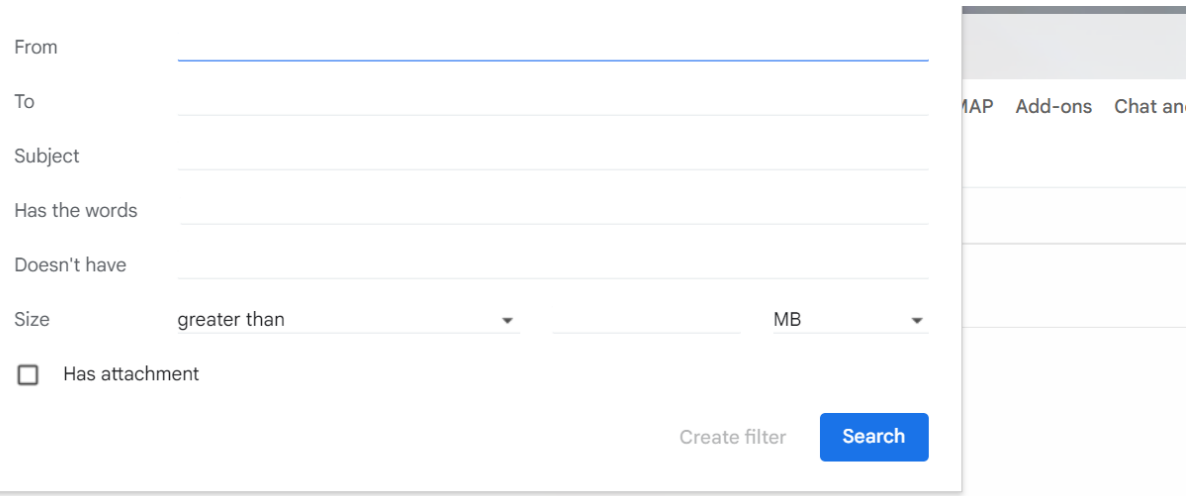

### 4. CONTOH ALAMAT EMEL XXX

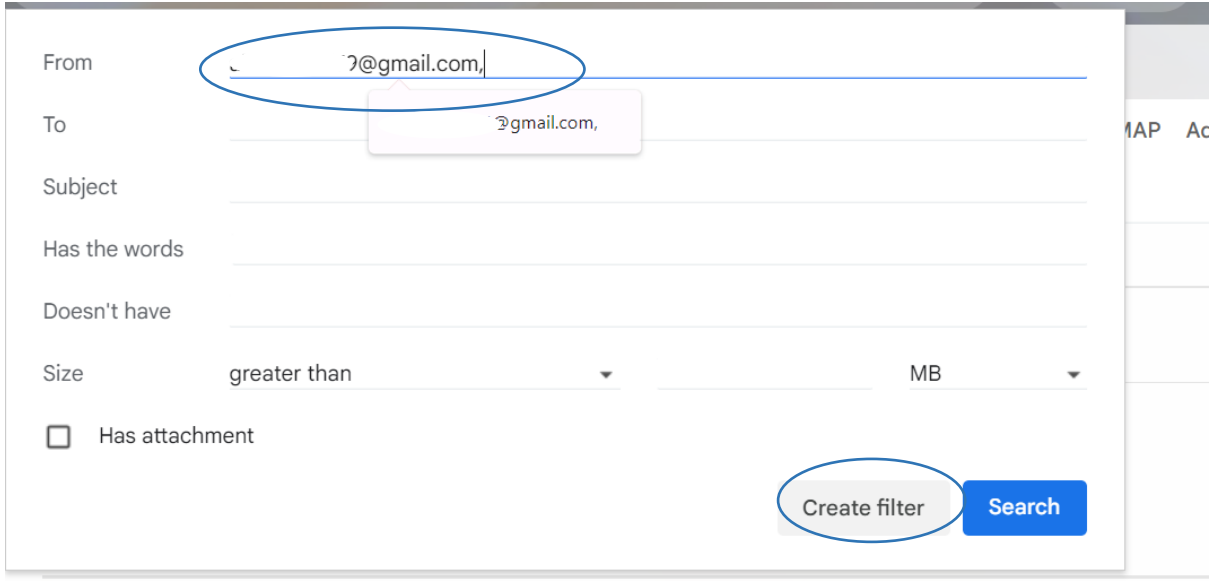

## 5. PILIH *CATEGORIZE AS: SOCIAL .* TEKAN *CREATE FILTER*

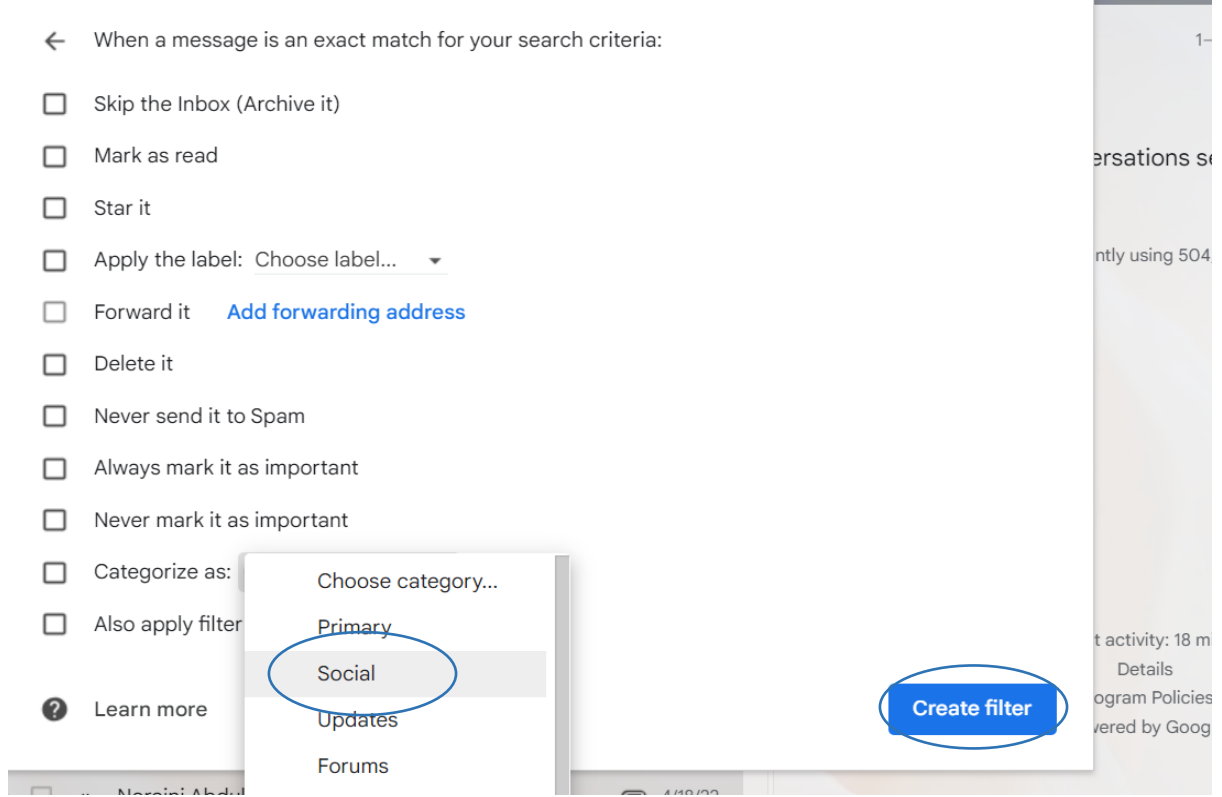

### 6. PAPARAN EMEL YANG AKAN DISARING MASUK KE *INBOX SOCIAL.* LAKUKAN LANGKAH 2-5 BAGI EMEL-EMEL LAIN

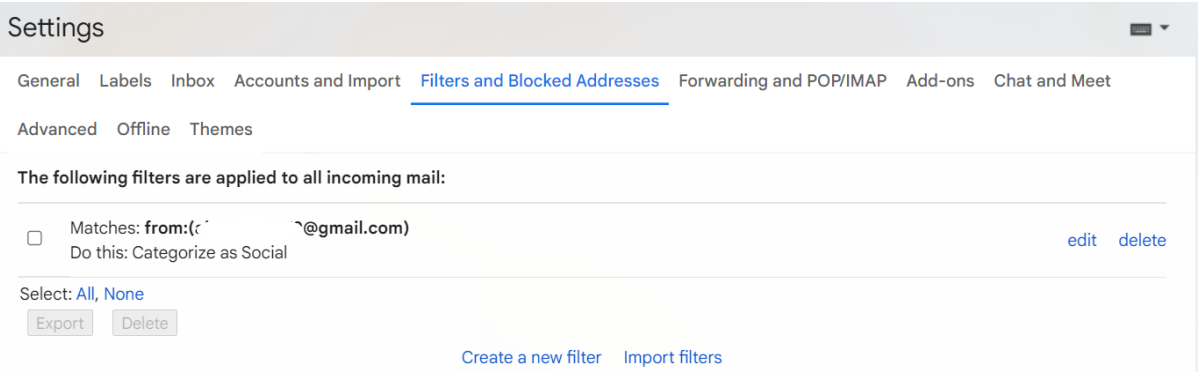

 $\sim$ 

7. SKRIN BERIKUT AKAN DIPAPARKAN. SEMUA EMEL YANG BERKAITAN AKAN DIPAPARKAN DI DALAM TAB SOSIAL TERSEBUT

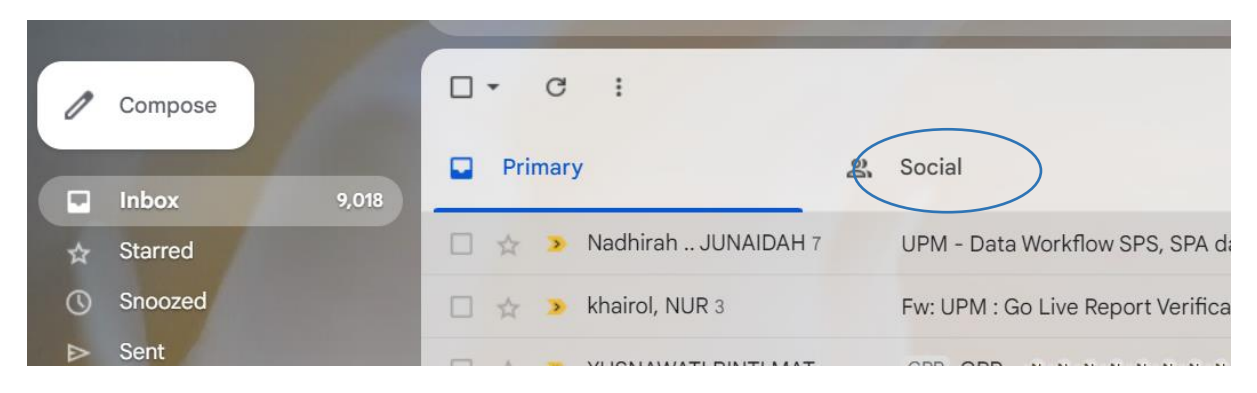